## 南台科技大學 博碩士數位論文浮水印 說明

## 重要注意事項:

1. 請先下載浮水印,浮水印圖形如右圖。(下載網址: http://academic.stut.edu.tw/adm/graduate/DegreeExamination/add\_watermark\_files/STUT\_LOGO.jpg) (建議可將下載之浮水印圖案,暫存於電腦桌面,以利後續作業。)

2. 請於 WORD 檔之論文封面及內文每一頁之頁尾右下角加入「南台科技大學圖書」浮水 印 (操作方式請詳閱下述「加入浮水印的步驟」)。

3. 為維持文件規格一致性,請勿任意改變浮水印外觀,請按照原浮水印之顏色深淺及尺 寸大小置入論文頁面。浮水印的顏色深淺及大小會因個人電腦或瀏覽比例而有不同觀 感,故請勿自行判斷而任意加深或放大,以網頁原始下載之浮水印加入即可。

4. 內文掃瞄之頁面,如口試合格證明 (中、英文) 或其他掃瞄之附件等,可以不必插入浮 水印圖案。

5. 浮水印請一律置於頁尾右下角,部分被圖片擋住沒關係。若浮水印全部都被擋住,則 任由圖片蓋住浮水印。

圖:「南台科技大學」浮水印

ゴー

南台科

6.加入浮水印之規定僅適用於數位論文,紙本論文並未規定,列印 時可不需加入浮水印。

加入浮水印的步驟:

1.下載浮水印圖檔至電腦中(滑鼠右鍵「另存圖片」)

2.開啟您的Word文件。

3.點選Word命令列中"檢視"→"頁首/頁尾"。

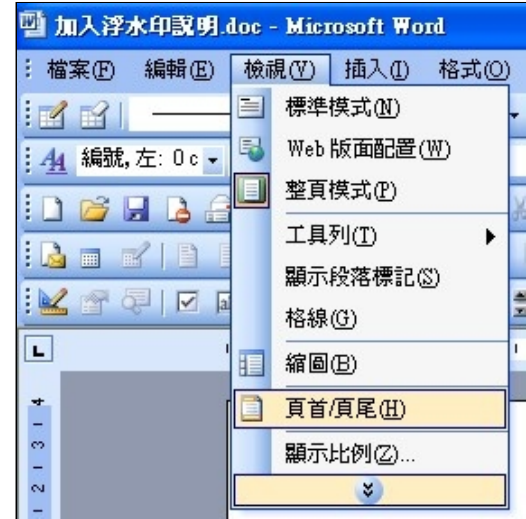

4.插入浮水印圖片:選"插入"→"圖片" →"從檔案"(選擇所下載浮水印檔案之位址),將浮水印圖檔插 入文件中(注意勿改變浮水印之大小)。

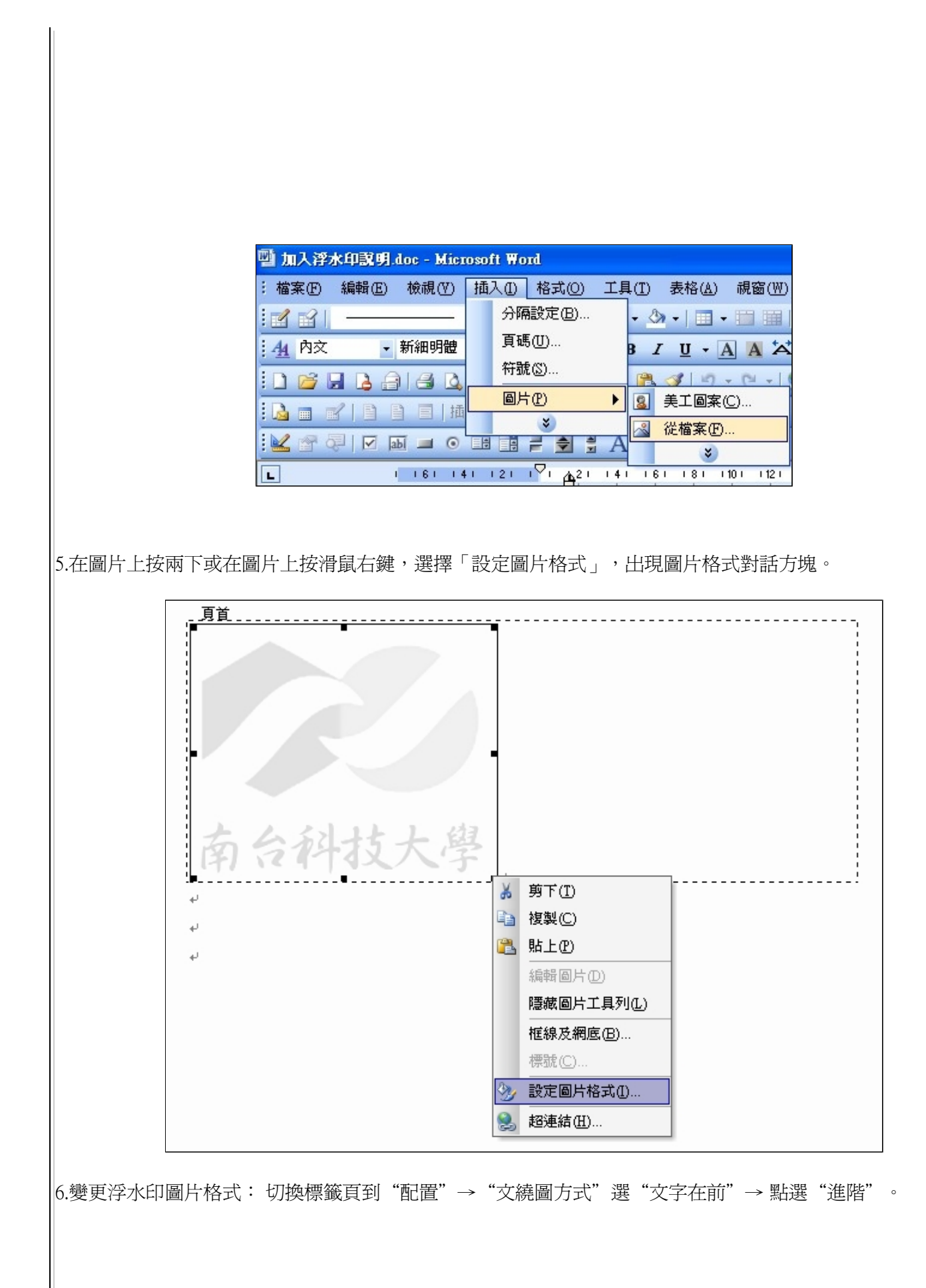

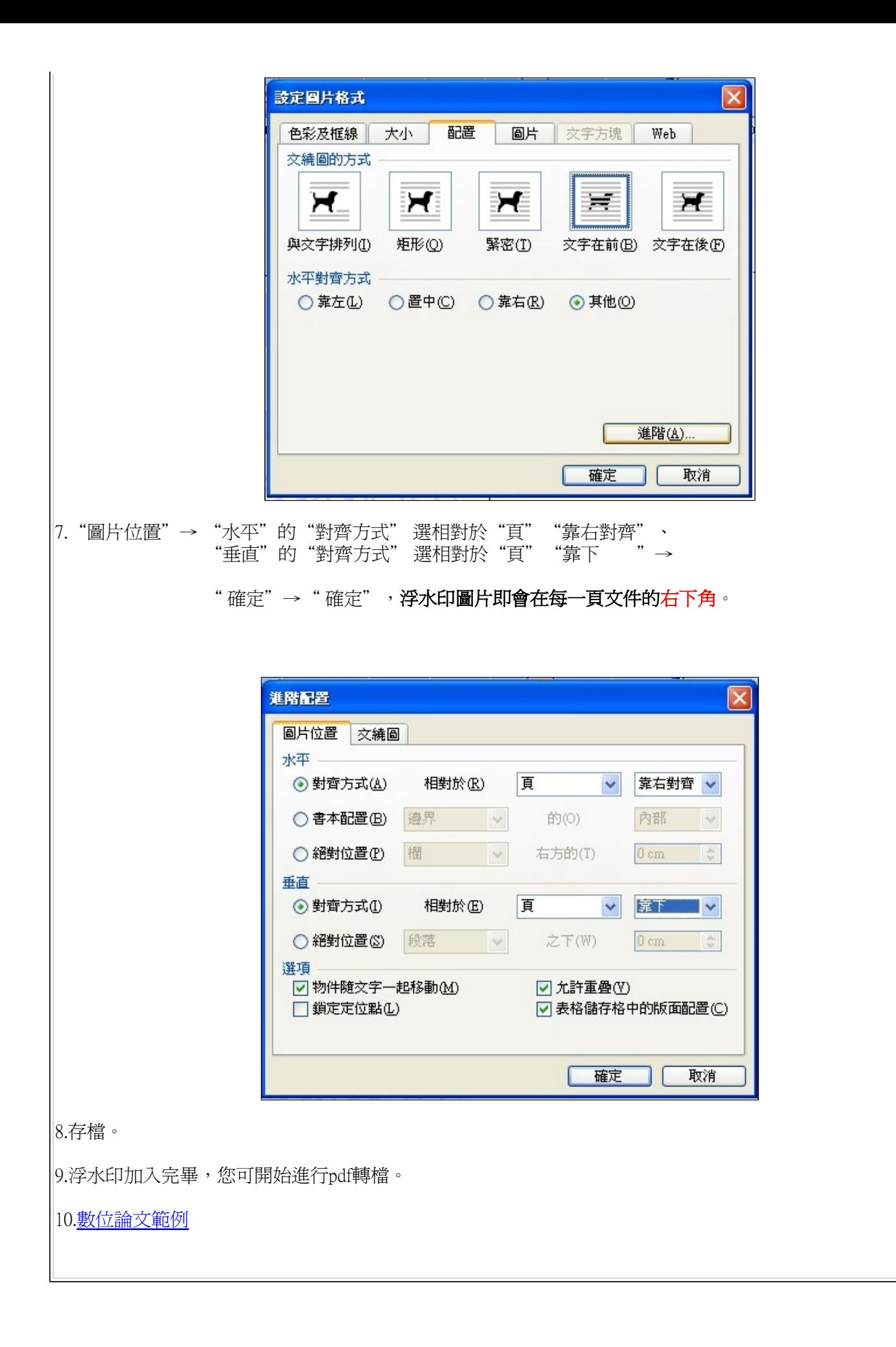